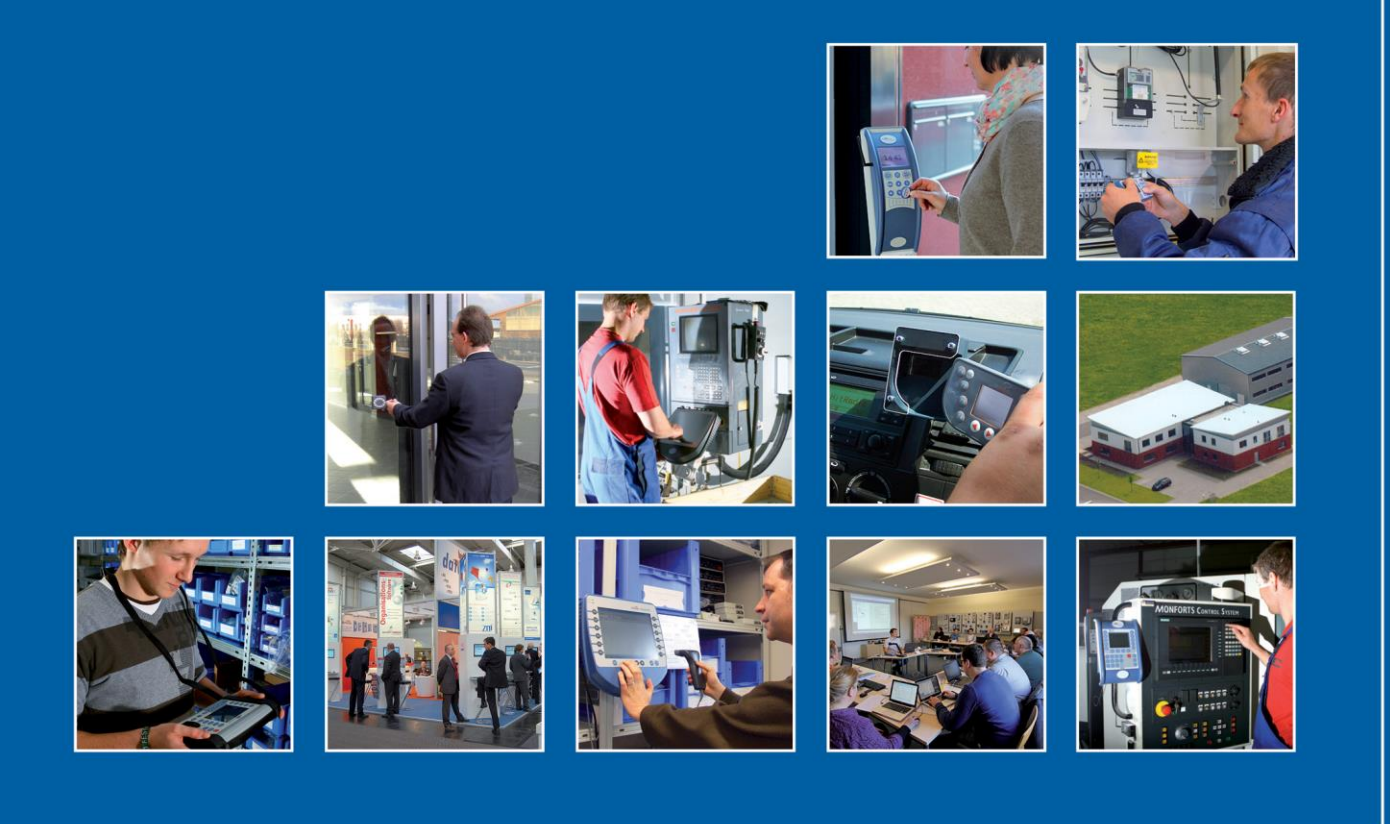

Datafox GmbH · Dermbacher Straße 12-14 · D-36419 Geisa · www.datafox.de

# **Softwareversion 04.03.15 Datafox Begleitheft**

Flexible Datenerfassung mit Methode

**Stand: 06.07.2020 / 04.03.15.01**

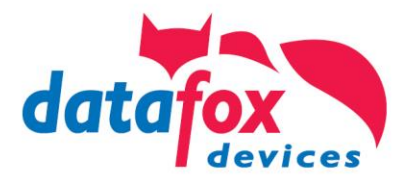

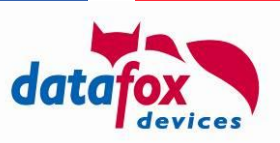

#### **© 2020 Datafox GmbH**

Dieses Begleitheft dient nur als Ergänzung zu den bisherigen Handbüchern. Es werden alle Neuerungen, die durch die neue Software zur Verfügung stehen, beschrieben.

#### **Diese Abbildung zeigt Ihnen, für welche Datafox-Geräte der jeweils folgende Abschnitt gültig ist, sofern eine Funktion nicht für alle Geräte gilt.**

Das jeweilige Gerät oder Geräte für die dieser Abschnitt gültig ist, sind mit einem  $\boxtimes$  gekennzeichnet.

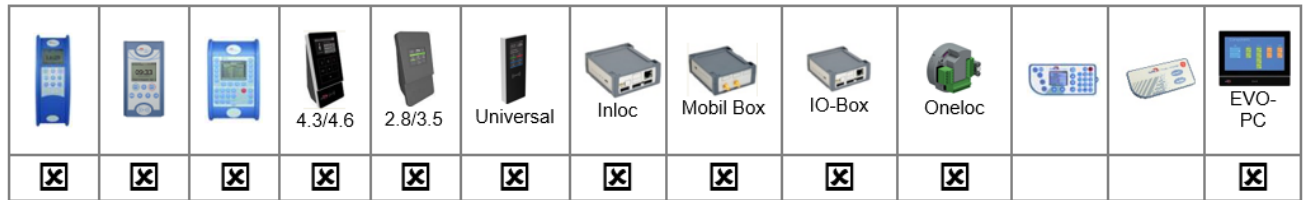

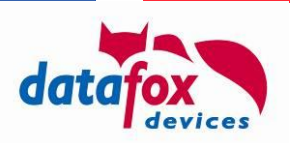

# **Inhalt**

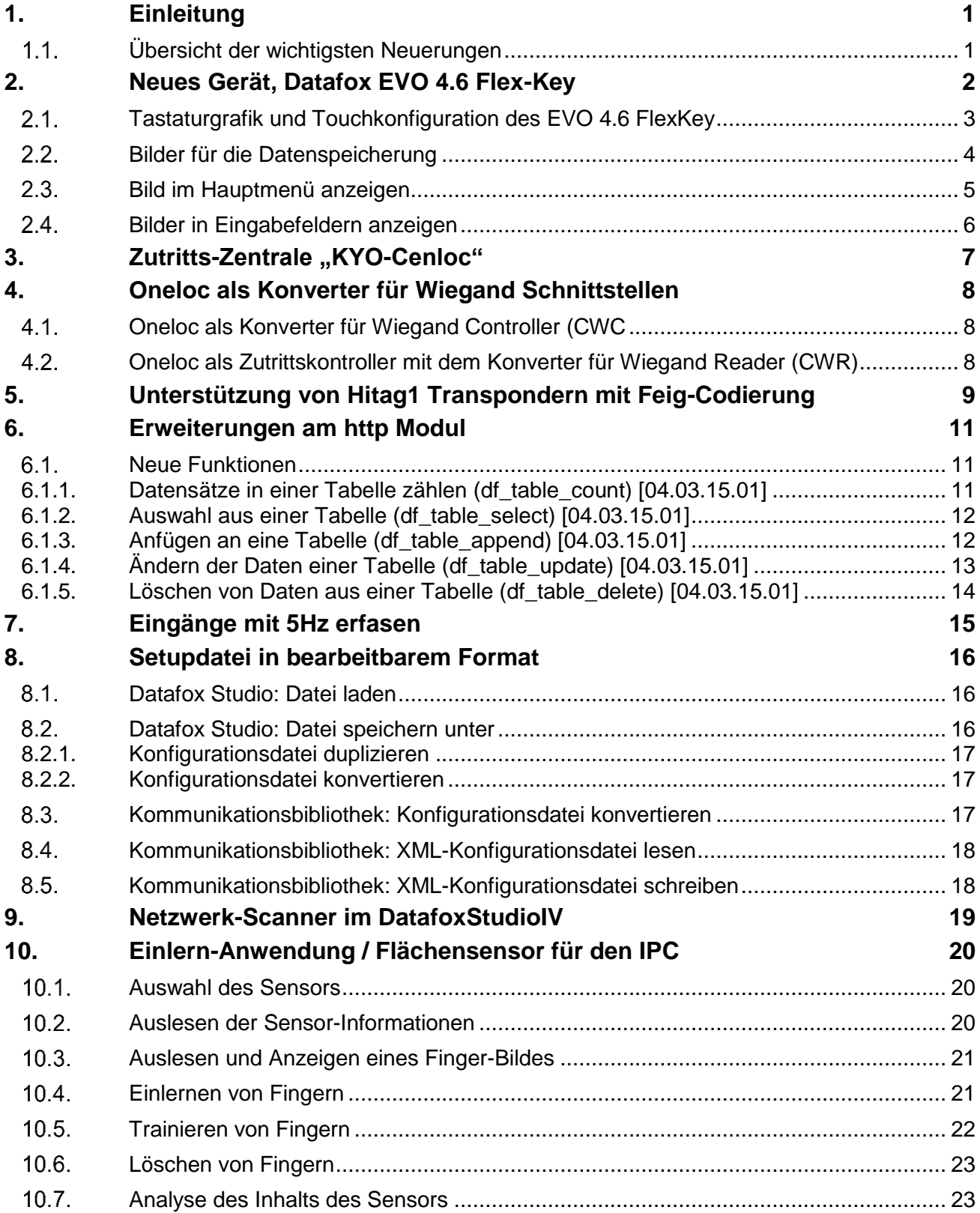

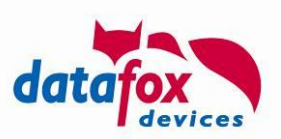

# <span id="page-3-0"></span>**1. Einleitung**

Es freut uns sehr, dass Sie sich mit den erweiterten Funktionen unserer neuen Software auseinandersetzen.

Mit dieser Information geben wir Ihnen einen Schnelleinstieg in die Funktionserweiterungen und wichtigsten Änderungen für die Software 04.03.15.

Das letzte Begleitheft beschrieb die Neuerungen für die Version 04.03.15, es ist über die Datafox Website → "Download" → "Downloads Datafox Software" → "Download – Software Master IV – Hardware Version 4" zugänglich.

#### <span id="page-3-1"></span> $1.1.$ **Übersicht der wichtigsten Neuerungen**

Mit der neuen Software konnten wir den Funktionsumfang der Gerätegeneration V4 nochmals erhöhen.

Die wichtigsten Highlights:

- [Neues Gerät, Datafox EVO 4.6 Flex-Key](#page-4-0)
- [KYO-Cenloc Zutritts-Zentrale](KYO-Cenloc#_Zutritts-Zentrale_)
- [KYO-Oneloc als Konverter für Wiegand-Schnittstellen](#page-10-0)
- [Unterstützung von Hitag1 Transpondern mit Feig-Codierung](#page-11-0)
- [Eingänge Erfassen mit 5Hz](#page-17-0)
- [Tabellenmanipulation auf den Geräten via http](#page-13-0)
- [Setup-Datei im XML Format bearbeitbar.](#page-18-0)
- [Netzwerkscanner im DatafoxStudioIV zum Auffinden der Datafox-Geräte im Netzwerk.](#page-21-0)
- Einlernen von Fingern im [IPC \(optischer Fingerprint-Sensor\)](#page-22-0)

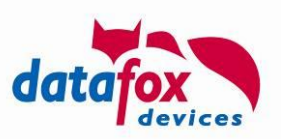

## <span id="page-4-0"></span>**2. Neues Gerät, Datafox EVO 4.6 Flex-Key**

Sie kennen unseren Topseller EVO 4.3 Multi-Funktions-Terminal.

Hier können Sie Ihrer Fantasie bei der Gestaltung des Gerätes freien Lauf lassen. Nun wurde diesen noch ein Highlight verpasst, indem Sie die Gestaltung des Terminals jeder Zeit einen neuen Schliff verpassen können.

Mit dem neuem Terminal können sie das Layout der Tastatur jederzeit ändern. Sie sind somit nicht mehr an den **festen Druck** der Funktionstasten gebunden.

#### **Vergleich: EVO 4.3**

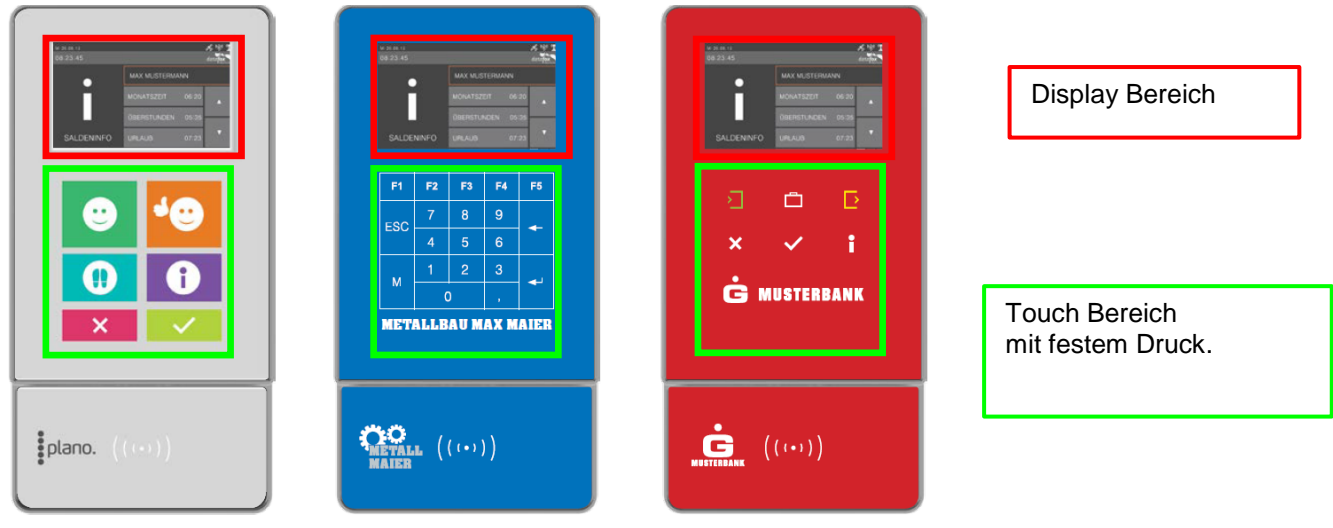

#### **Und: EVO 4.6 Flex-Key**

Der EVO 4.6 kann mit einem Hintergrundbild flexibel gestaltet werden.

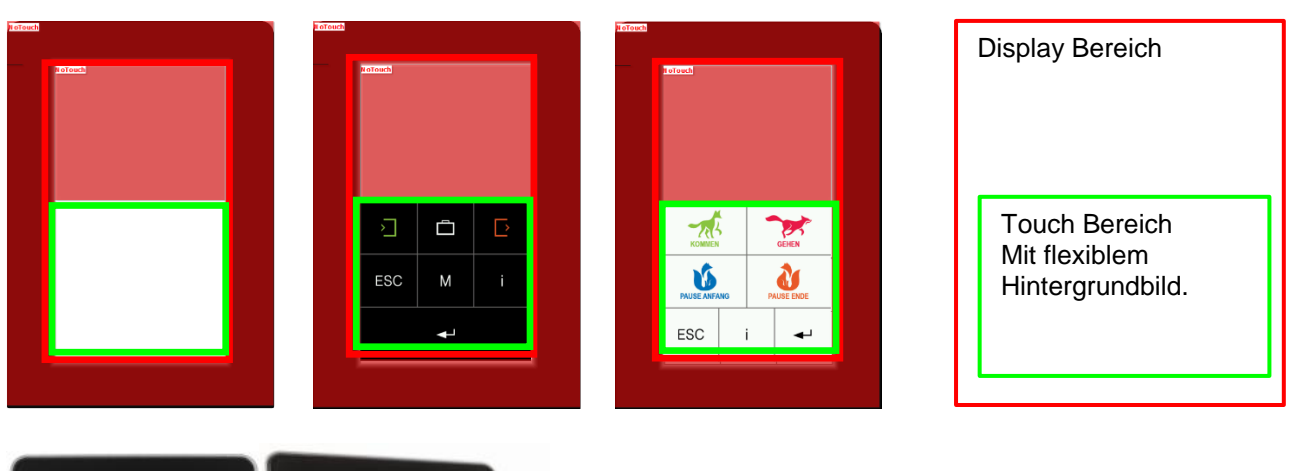

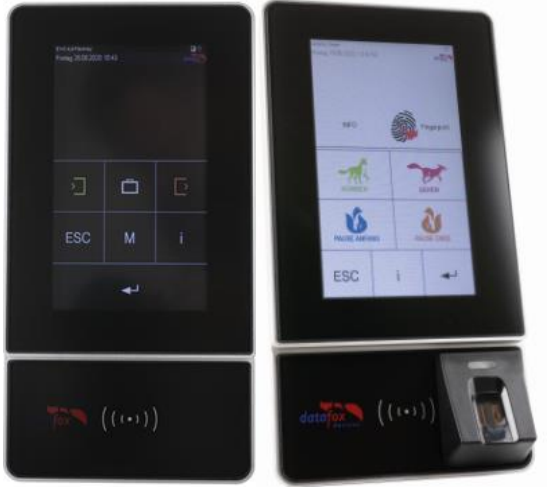

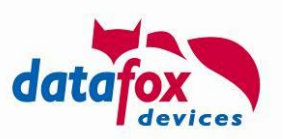

#### <span id="page-5-0"></span> $2.1.$ **Tastaturgrafik und Touchkonfiguration des EVO 4.6 FlexKey**

Die Darstellung der Touchtasten (Tastaturbereich) des EVO 4.6 erfolgt, anders als beim EVO 4.3, nicht durch ein gedrucktes Layout auf der Glasfront, sondern als Grafik-Datei, die auf dem Display angezeigt wird. Diese ist individuell veränderbar und Je nach Bedarf anpassbar. Diese Tastaturgrafik und die zugehörige Touchkonfiguration können im Menüpunkt "Bild für Tastenbereich" auf den EVO 4.6 übertragen werden.

Für die Grafik gelten folgende Einschränkungen:

Breite: Bis zu 480 Pixel. Höhe: Bis zu 453 Pixel. Dateiname: *touch\_buttons.bmp*

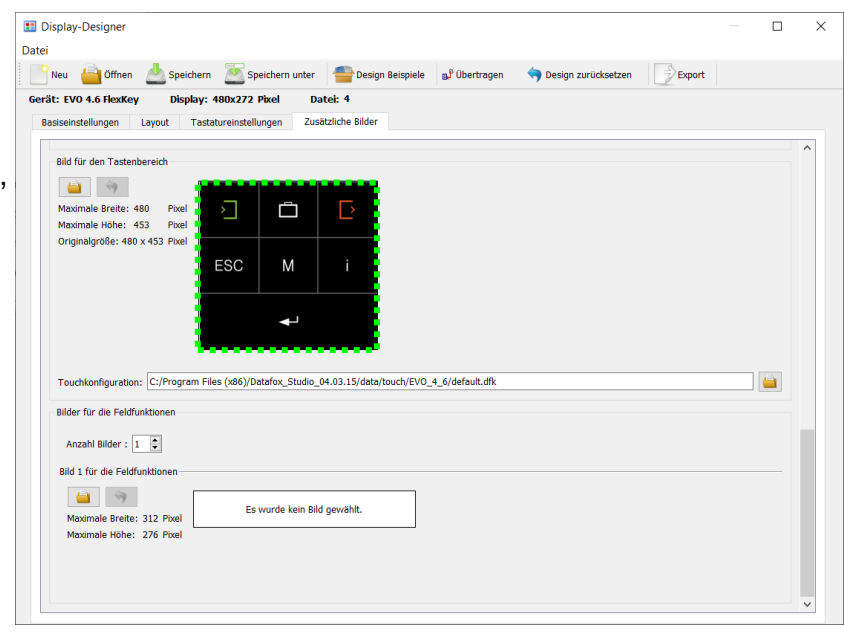

**PERTITLE Hinweis:**

Nach Übertragung der Grafik ans Gerät wird sie sofort dargestellt. Das gilt auch beim Austausch einer bereits vorhandenen Tastaturgrafik.

Die zugehörige Touchdatei kann wie gewohnt im DatafoxStudioIV für das jeweilige Tastaturlayout erstellt werden. Siehe Kapitel "Konfiguration Touchdaten".

Diese kann direkt für das entsprechende Tastaturbild ausgewählt und zusammen mit dem Displaydesign übertragen werden.

Beispielbilder des Tastaturbereichs:

Л ┱ **ESC** M i

Gesamter Displaybereich:

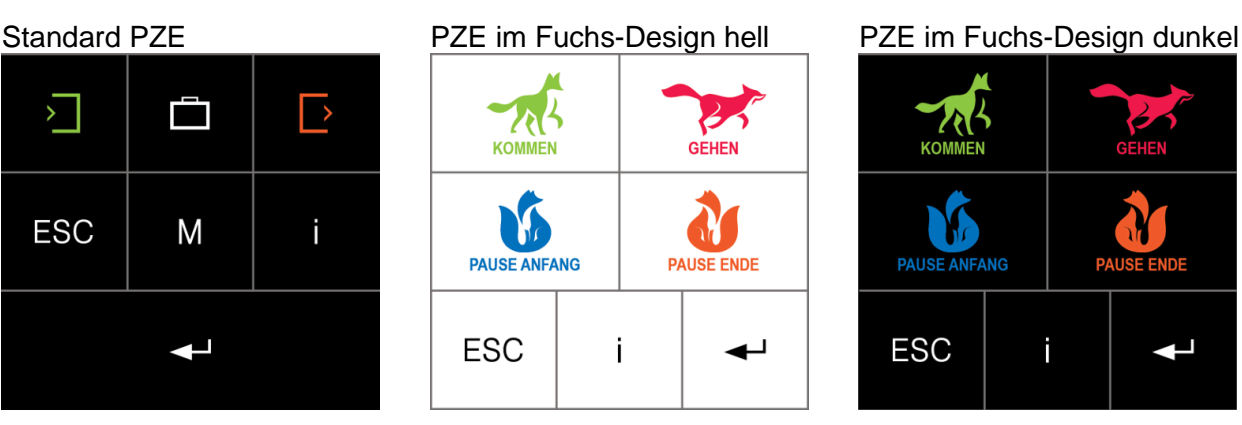

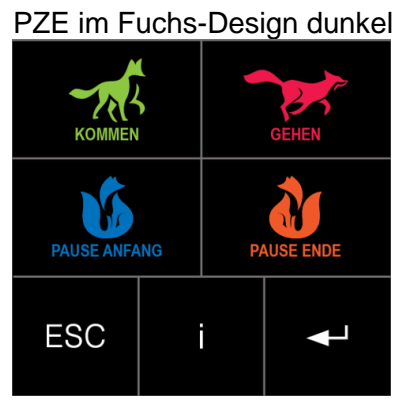

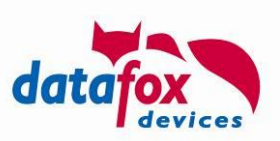

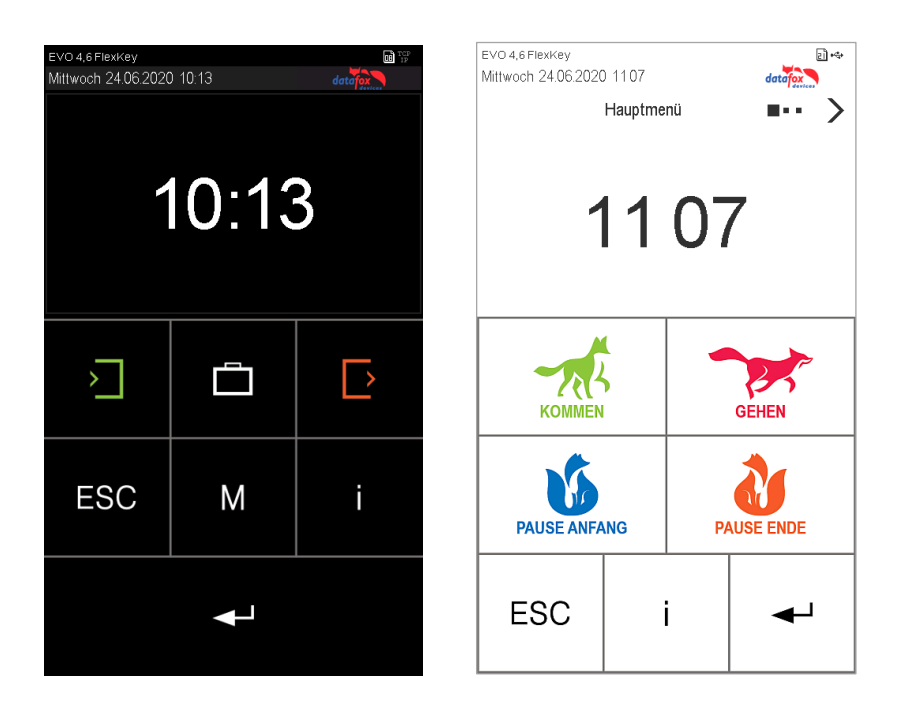

**RAD Hinweis:** Die Grafiken finden Sie im Ablage-Verzeichnis vom DatafoxStudioIV. Beispiel-Pfad: D:\Datafox\_StudioIV\StudioIV 04.03.15.01\data\ui\EVO 4\_6

#### <span id="page-6-0"></span> $2.2.$ **Bilder für die Datenspeicherung**

Die drei Bestätigungsmeldungen nach Abschluss und Speicherung eines Datensatzes können nun mit einer Grafik dargestellt werden. Die zu sehenden Grafiken sind im Standard hinterlegt und werden anstatt der Meldungen am Display des Terminals angezeigt.

Wenn Sie eigene Bilder für diese Meldungen einstellen möchten, müssen diese einmalig übertragen werden.

Bei den Dateibezeichnungen müssen folgende Namensgebungen eingehalten werden:

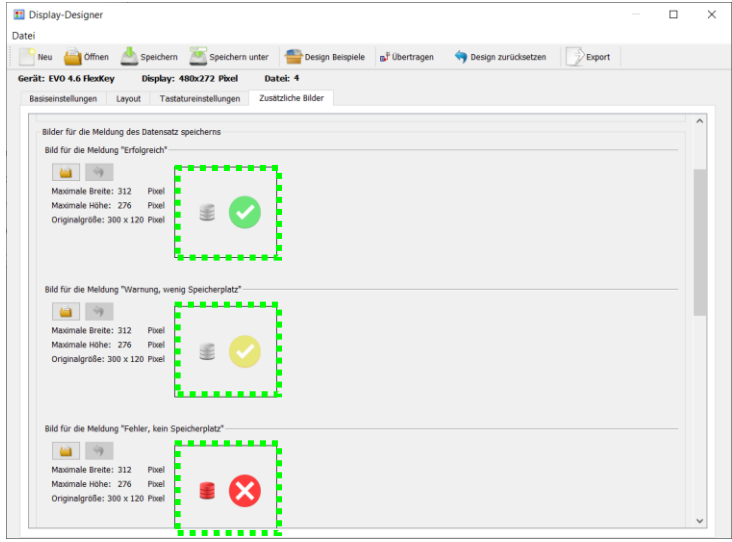

Dateiname für erfolgreiche Datenspeicherung: *save\_ok.bmp* Dateiname für Warnung bei fast vollem Speicher: *save\_warning.bmp* Dateiname für Fehler bei vollem Speicher: *save\_error.bmp*

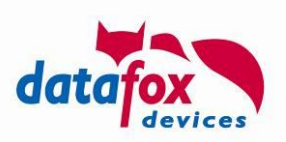

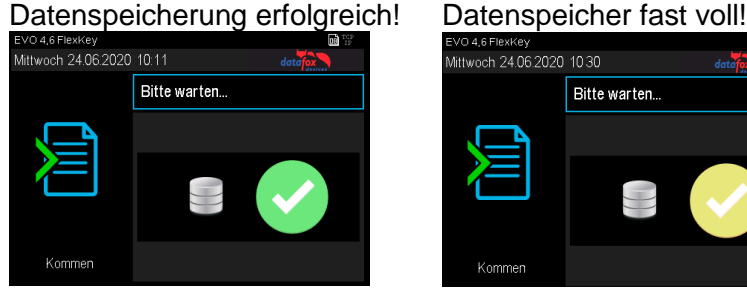

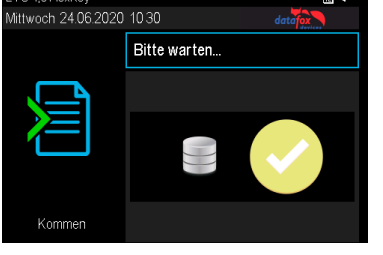

# Datenspeicher voll!

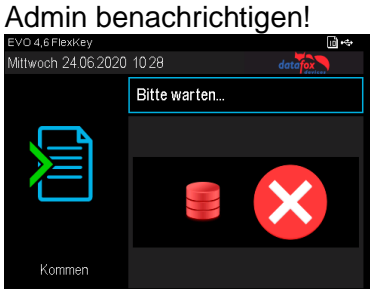

#### **Hinweis:**

(g

Die Grafiken müssen nicht gesondert aktiviert werden, d.h. es genügt sie zum Gerät zu übertragen. Sobald eine der Grafiken vorliegt, wird sie immer anstatt des Textes dargestellt.

Diese Option ist für alle Terminals mit Farbdisplay verfügbar:

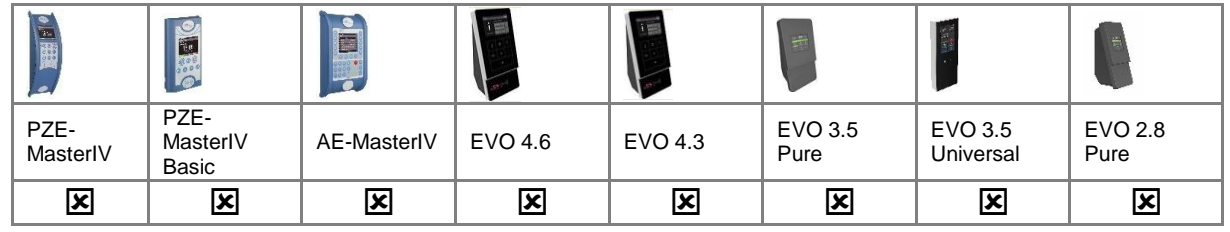

Bild für das Hauptmenü

Maximale Breite: 472

Maximale Höhe: 276

Originalgröße: 276 x 276 Pixel

Pixel

Pixel

#### <span id="page-7-0"></span> $2.3.$ **Bild im Hauptmenü anzeigen**

Im Hauptmenü des Terminals kann nun eine Grafik, anstatt der "großen Uhr", globalen Variablen, etc., angezeigt werden. Diese kann Informationen, wie zum Beispiel den Termin für die nächste Firmenfeier oder den aktuellen Essensplan der Kantine, beinhalten.

Dateiname: *main.bmp*

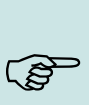

#### **Hinweis:**

Zum Aktivieren der Grafik genügt es, sie zum Gerät zu übertragen. D.h. sowie sie im Gerät vorliegt, wird sie beim Wechsel ins Hauptmenü bevorzugt angezeigt. Nach wie vor sind durch Wischen die anderen, im Display-Designer aktivierten Hauptmenüseiten zu erreichen.

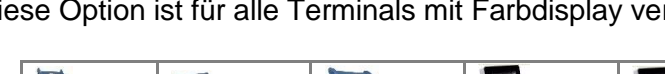

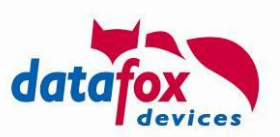

#### <span id="page-8-0"></span> $2.4.$ **Bilder in Eingabefeldern anzeigen**

In den Eingabefeldern "Normal", "Fingerprint", "Bestätigung" und "Nachricht anzeigen bzw. warten" ist es möglich statt eines Textes oder der großen Uhr ein Bild darzustellen.

Der Name des Eingabefeldes definiert, welches hinterlegte Bild angezeigt wird. Der Bildname muss in folgender Form im Namen der Feldabfrage eingetragen werden. *:img:bild.bmp*

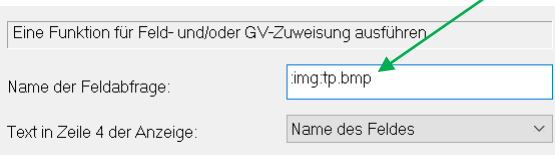

Dabei ist der Teil *bild.bmp* durch den eigentlichen Bildnamen zu ersetzen, hier am Beispiel "*tp.bmp*".

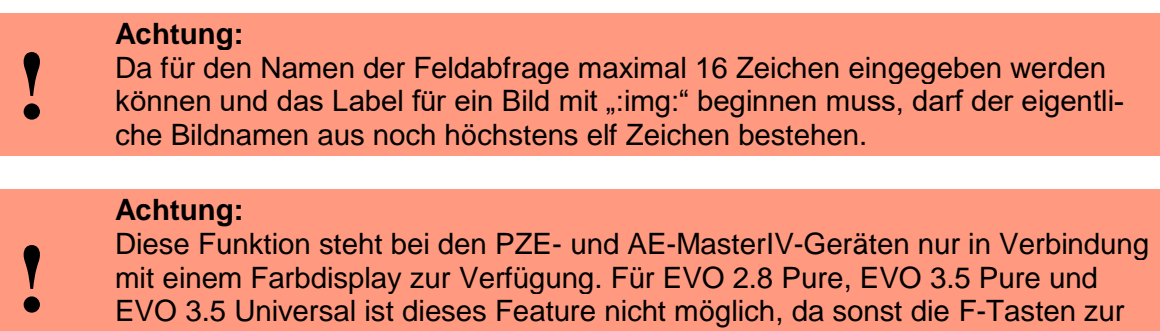

mit einem Farbdisplay zur Verfügung. Für EVO 2.8 Pure, EVO 3.5 Pure und EVO 3.5 Universal ist dieses Feature nicht möglich, da sonst die F-Tasten zur Bedienung nicht mehr dargestellt werden könnten.

Beispielbilder Feldfunktion "Normal" & "Nachricht anzeigen bzw. warten":

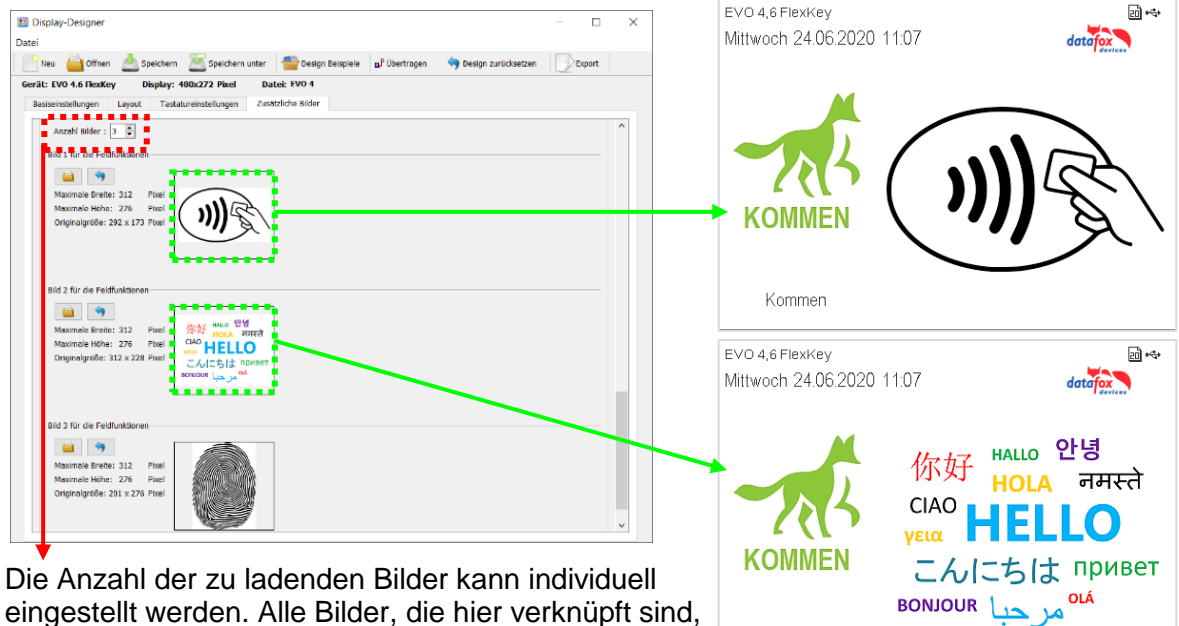

eingestellt werden. Alle Bilder, die hier verknüpft sind, werden auch auf das Terminal übertragen. Sind diese nicht in einem Eingabefeld verwiesen, werden die Bilder auch nicht angezeigt. Beachten Sie in diesem Fall, dass der verfügbare Speicherplatz im Terminal dadurch verringert wird.

Kommen

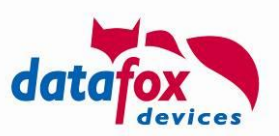

### <span id="page-9-0"></span>3. **Zutritts-Zentrale "KYO-Cenloc"**

Mit der neuen Zentrale für Zutritt ist uns ein Meilenstein im Bereich Zutritt gelungen. Der KYO-Cenloc ist im 19-Zoll und als Wandgehäuse verfügbar.

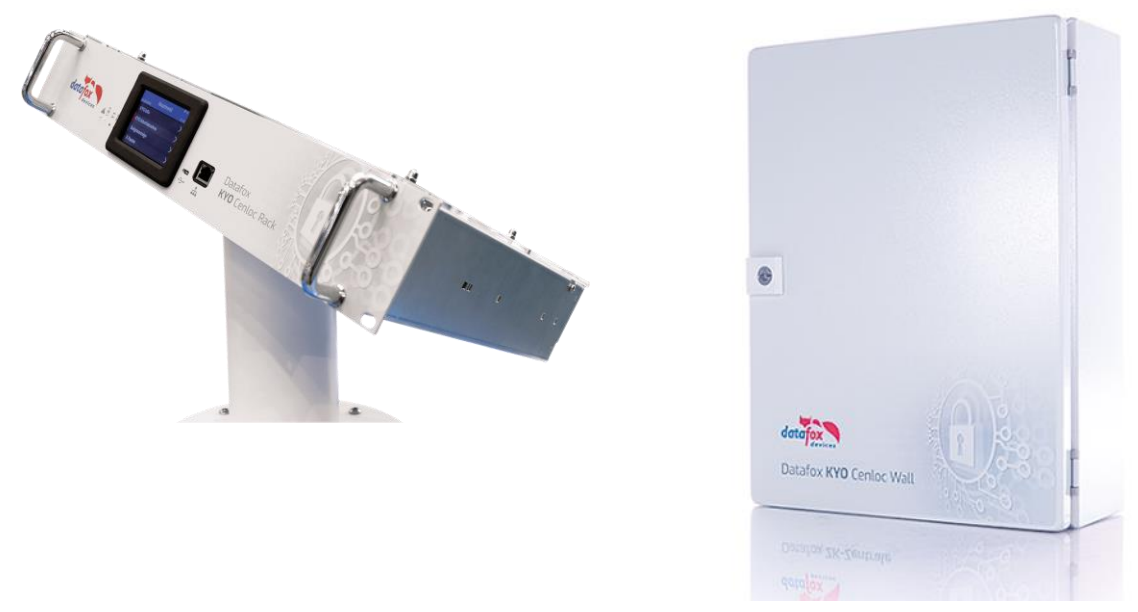

Die Wichtigsten Eigenschaften:

- Bis 16 Leser sternförmig
- Bis 64 ZK-Leser
- Bis 32 Relais
- Bis 32 digitale Eingänge
- EMA-Anbindung

Eine ausführliche Beschreibung finden Sie im Handbuch.

[https://www.datafox.de/downloads-datafox-kyo-cenloc.de.html?file=files/Datafox\\_Devices/Down](https://www.datafox.de/downloads-datafox-kyo-cenloc.de.html?file=files/Datafox_Devices/Downloads_Geraete_Zubehoer/350_KYO-Cenloc/Datafox%20KYO%20Cenloc%20V4%20Handbuch%20V04.03.13%202019.11.05-DE.pdf)[loads\\_Geraete\\_Zubehoer/350\\_KYO-Cenloc/Datafox%20KYO%20Cenloc%20V4%20Hand](https://www.datafox.de/downloads-datafox-kyo-cenloc.de.html?file=files/Datafox_Devices/Downloads_Geraete_Zubehoer/350_KYO-Cenloc/Datafox%20KYO%20Cenloc%20V4%20Handbuch%20V04.03.13%202019.11.05-DE.pdf)[buch%20V04.03.13%202019.11.05-DE.pdf](https://www.datafox.de/downloads-datafox-kyo-cenloc.de.html?file=files/Datafox_Devices/Downloads_Geraete_Zubehoer/350_KYO-Cenloc/Datafox%20KYO%20Cenloc%20V4%20Handbuch%20V04.03.13%202019.11.05-DE.pdf)

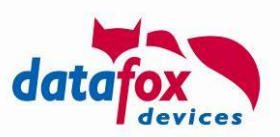

# <span id="page-10-0"></span>**4. Oneloc als Konverter für Wiegand Schnittstellen**

Eine detaillierte Beschreibung finden im aktuellen Handbuch Datafoc KYO-Oneloc.

[https://www.datafox.de/downloads-datafox-kyo-oneloc.de.html?file=files/Datafox\\_Devices/Down](https://www.datafox.de/downloads-datafox-kyo-oneloc.de.html?file=files/Datafox_Devices/Downloads_Geraete_Zubehoer/340_ZK-Knoten/Datafox%20KYO%20Oneloc%20Handbuch%20V04.03.14%202020.02.04%20DE.pdf)loads Geraete Zubehoer/340 ZK-Knoten/Datafox%20KYO%20Oneloc%20Hand[buch%20V04.03.14%202020.02.04%20DE.pdf](https://www.datafox.de/downloads-datafox-kyo-oneloc.de.html?file=files/Datafox_Devices/Downloads_Geraete_Zubehoer/340_ZK-Knoten/Datafox%20KYO%20Oneloc%20Handbuch%20V04.03.14%202020.02.04%20DE.pdf)

#### <span id="page-10-1"></span> $4.1.$ **KYO-Oneloc als Konverter für Wiegand Controller (CWC)**

Dieser Konverter dient dazu, nur einen Zutrittsleser mit RS485 Schnittstelle und phg\_crypt Protokoll an einen vorhandenen Zutrittscontroller mit Wiegand-Interface anzuschließen.

Schematischer Aufbau:

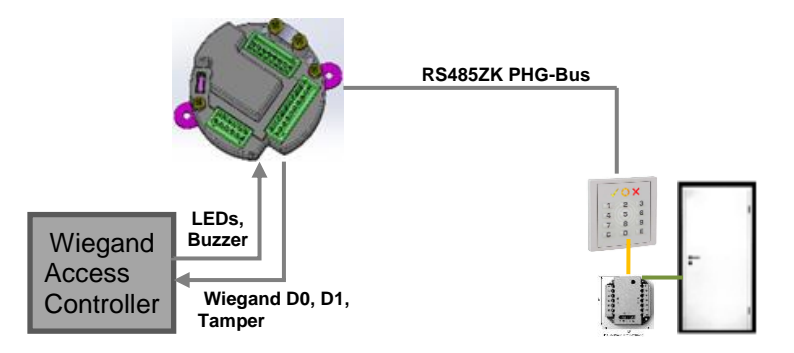

#### <span id="page-10-2"></span> $4.2.$ **KYO-Oneloc als Zutrittskontroller mit dem Konverter für Wiegand Reader (CWR)**

Der KYO Oneloc CWR kann direkt als Zutrittscontroller verwendet werden, damit wäre kein weiterer Controller mehr notwendig.

CWR Besteht aus KYO Oneloc mit dem eigebauten Transpondermodul 047.

Schematischer Aufbau:

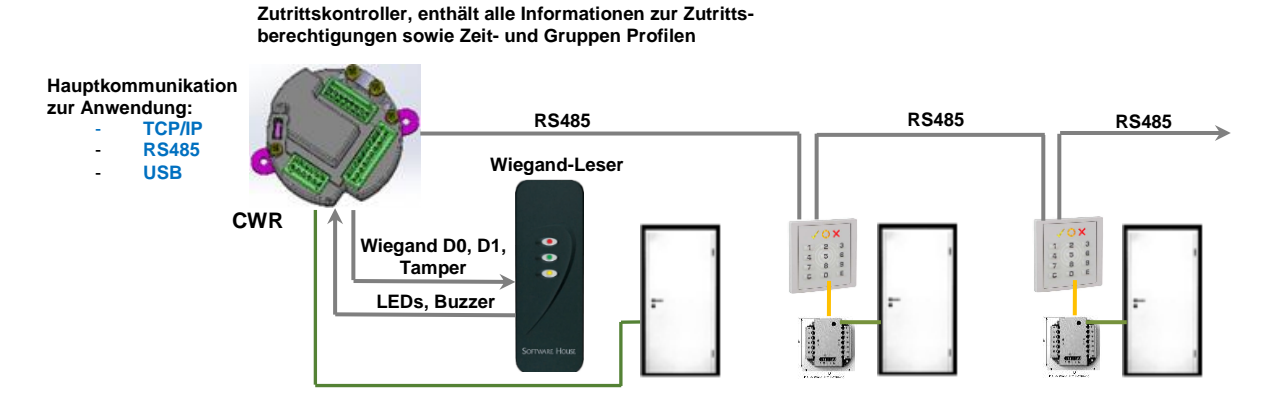

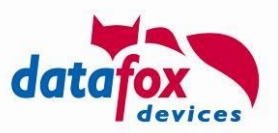

### <span id="page-11-0"></span>**5. Unterstützung von Hitag1 Transpondern mit Feig-Codierung**

Bei dem Transponderverfahren Hitag1 wird zu dessen Seriennummer und Segmentinhalten häufig eine ID-Nummer angegeben - die Feig-ID. Die Feig-ID besteht aus 24 hexadezimalen Ziffern und wird mithilfe eines speziellen Algorithmus aus der Seriennummer und mehreren Segmentinhalten berechnet.

Um mit der Feig-ID des Hitag1-Ausweises arbeiten zu können, wurden die Datafox Firm- und Software erweitert. Die Erweiterungen sind ab der Firm- und Softwareversion 04.03.15 enthalten. Zum Lesen der Hitag1-Ausweise werden entweder ein 125kHz-Zutrittsleser oder ein 125kHz-Transponderleser im MasterIV-Gerät benötigt. Die Feig-ID kann sowohl zur Zeiterfassung als auch zur Zutrittskontrolle verwendet werden.

#### **Konfiguration im DatafoxStudioIV**

#### **5.1.1. Auswahl des Transpondertypen**

Unter dem Reiter "Transponder" muss zunächst der passende Typ "Hitag1 (Feig)" ausgewählt werden. Unter dem Reiter "Standard" können die Einstellungen zur Verarbeitung der Feig-ID getroffen werden, wie es das nachfolgende Kapitel beschreibt.

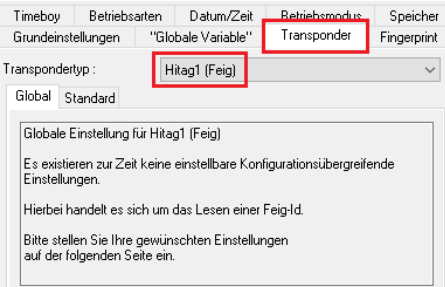

#### **5.1.2. Einstellungen zur Verarbeitung der Feig-ID**

Die Feig-ID kann je nach Anwendungszweck in eine Firmenkennung und eine Kartennummer unterteilt werden. Durch die Firmenkennung können verschiedene Firmenstandorte unterschieden werden. Zusammen mit der Kartennummer ergibt sich eine eindeutige Nummer.

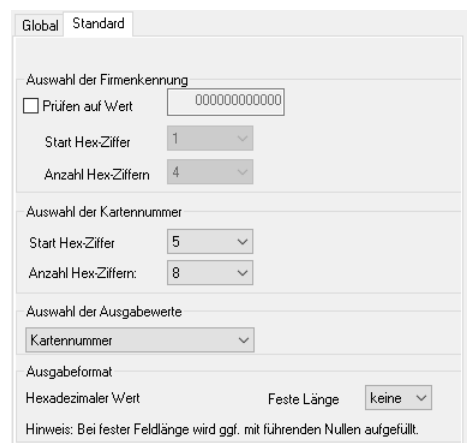

Unter "Auswahl der Firmenkennung" kann der Bereich der Feig-ID eingestellt werden, in dem sich die Firmenkennung befindet. Zudem kann auf eine dort hinterlegte Firmenkennung geprüft werden. Falls diese nicht zu der Firmenkennung des Ausweises passt, wird die Buchung zur **Zeiterfassung** mit einer entsprechenden Displayausgabe (sofern ein Display vorhanden ist) zurückgewiesen.

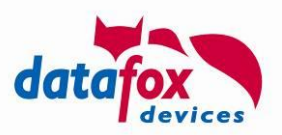

Bei der **Zutrittsbuchung** wird stattdessen kein Transponderwert zurückgegeben, d.h. dass in diesem Fall der Transponderwert nicht in den Datensätzen abgelegt wird. Dadurch werden Ausweise auch dann abgewiesen, wenn diese zwar in der Identifikation-Liste vorhanden sind, aber die Firmenkennung nicht korrekt ist.

# **!**

#### **Achtung:**

Wenn bei der Zutrittsbuchung ein Ausweis durch eine falsche Firmenkennung abgelehnt wird, wird der gelesene Transponderwert nicht im Datensatz hinterlegt. Der Transponderwert kann lediglich über das Systemlog des Gerätes nachvollzogen werden.

Unter "Auswahl der Kartennummer" kann der Bereich der Feig-ID eingetragen werden, in dem die Kartennummer hinterlegt ist. Weiterhin kann bei "Auswahl der Ausgabewerte" ausgewählt werden, ob die Kartennummer mit oder ohne vorangestellte Firmenkennung ausgegeben werden soll. Die Ablage der Ausgabe erfolgt stets als hexadezimaler Wert, dessen Länge unter "Feste Länge" eingestellt werden kann.

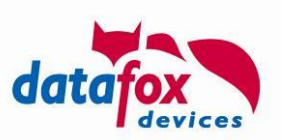

#### <span id="page-13-0"></span>**6. Erweiterungen am http Modul**

#### <span id="page-13-1"></span>**Neue Funktionen**

Die Funktionen sind im Rahmen des "Datafox Datenprotokoll zur HTTP(S) Kommunikation" ab Version 1.10 beschrieben. Die Unterkapitel sind eine Kopie des Inhalts des o.g. Dokuments.

#### <span id="page-13-2"></span>**6.1.1. Datensätze in einer Tabelle zählen (df\_table\_count) [04.03.15.01]**

Liefert die Anzahl der Datensätze, die in der Tabelle enthalten sind. Diese werden unterschieden in die

- Gesamtanzahl der Tabellenzeilen, die nicht gelöscht sind,
- die Anzahl der unsortiert angefügten Zeilen und
- die Anzahl der gelöschten Zeilen.

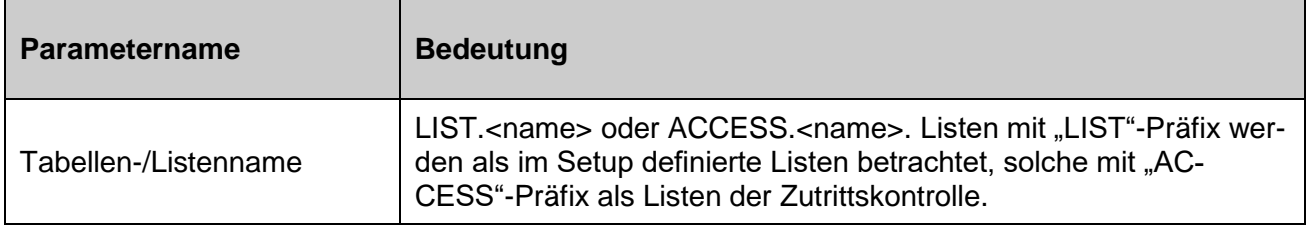

Als Resultat wird ein KVP-Datensatz (siehe auch **Fehler! Verweisquelle konnte nicht gefunden werden.**) mit folgendem Aufbau geliefert:

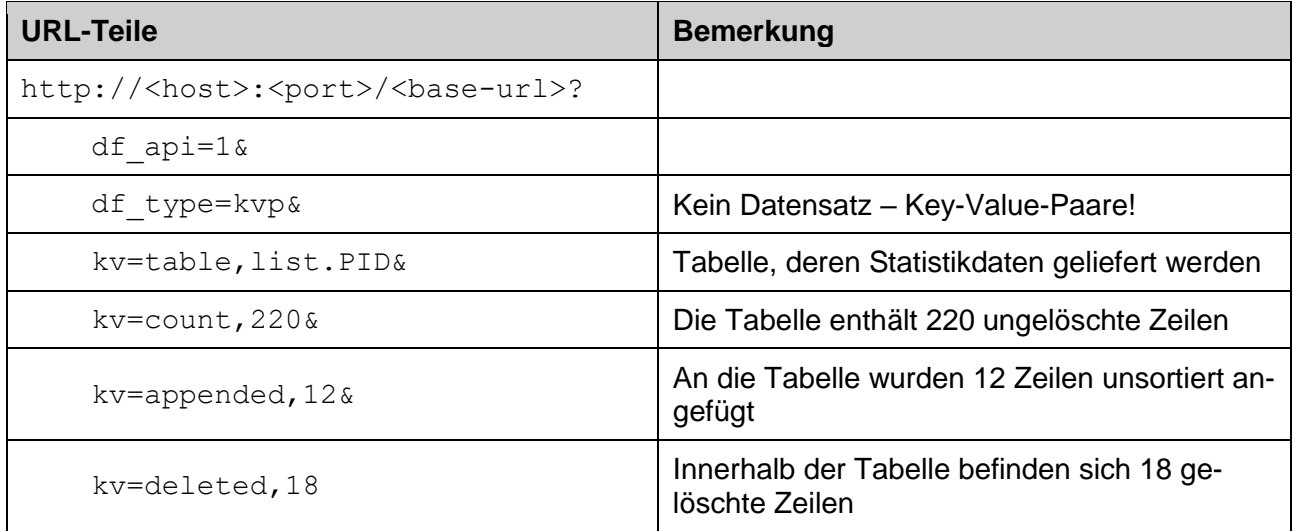

#### **Hinweis:**

్టల్గా

Die Zugriffsperformance auf eine Tabelle wird schlechter, je mehr gelöschte oder unsortiert angefügte Zeilen enthalten sind. Sofern die Zugriffszeiten auf eine Tabelle nicht ausreichen sollten, sollte diese gelesen und zurückgeschrieben werden. Durch diesen Ablauf wird sichergestellt, dass die Tabelle sortiert im Gerät abgelegt wird und damit die Zugriffszeiten über Schlüsselspalten optimiert werden.

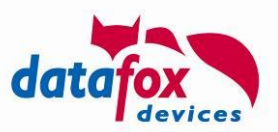

**Achtung:**

Die bereitgestellten Listendaten **müssen entsprechend sortiert sein**, wenn Sie im Setup mit Sortierspalte angegeben werden.

**!** Eine ggf. unsortierte Liste würde durch den Client übernommen und als unsortierte Liste

gehandhabt, was natürlich zu eventuell langen Suchzeiten führen kann.

#### <span id="page-14-0"></span>**6.1.2. Auswahl aus einer Tabelle (df\_table\_select) [04.03.15.01]**

Mit diesem Befehl wird eine Liste bzw. ein Teil einer Liste ausgelesen und an den Server gesendet.

Beispiele:

```
df_table_select=list.PID
df_table_select=access.IDENTIFICATION
```
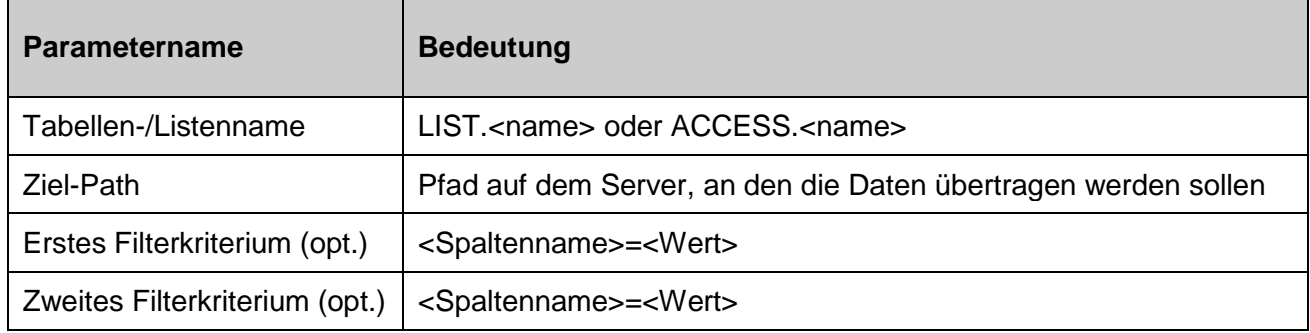

Beispiele (die Tabelle PID besteht aus den vier Spalten PID, Name, Abteilung, Datum):

```
df table select=list.PID, /upload/form
df_table_select=list.PID,/upload/form,Abteilung%3dEntwicklung
df_table_select=list.PID,/upload/form,Abteilung%3dEntwicklung,PID%3d5
```
#### Die Selektionen liefern

- alle Datensätze, die in der Tabelle PID enthalten sind,
- alle Datensätze, in deren Abteilung-Spalte der Text "Entwicklung" steht
- alle Datensätze, in deren Abteilung-Spalte der Text "Entwicklung" steht und deren PID 5 ist

#### <span id="page-14-1"></span>**6.1.3. Anfügen an eine Tabelle (df\_table\_append) [04.03.15.01]**

Anfügen eines Datensatzes an eine Tabelle. Bei sortierten Tabellen wird dieser Datensatz im unsortierten Bereich der Tabelle angefügt. Es ist erforderlich, dass alle Felder der Tabelle als komma-getrennte Liste in der Instruktion übergeben werden.

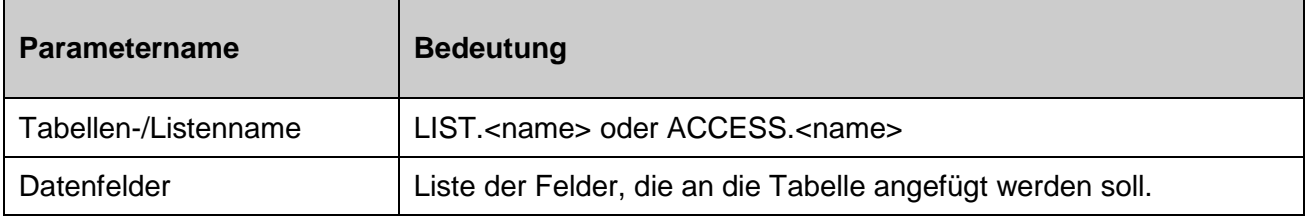

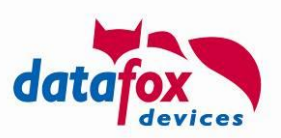

Beispiele (die Tabelle PID besteht aus den vier Spalten PID, Name, Abteilung, Datum):

df table append=list.PID, 5, Sven%20Meyer, Entwicklung, df table append=list.PID,9999,,Besucher,

> Als Resultat des Anhängens wird eine Systemmeldung erzeugt, die über Erfolg oder die Fehlerursache beim Anfügen informiert.

#### <span id="page-15-0"></span>**6.1.4. Ändern der Daten einer Tabelle (df\_table\_update) [04.03.15.01]**

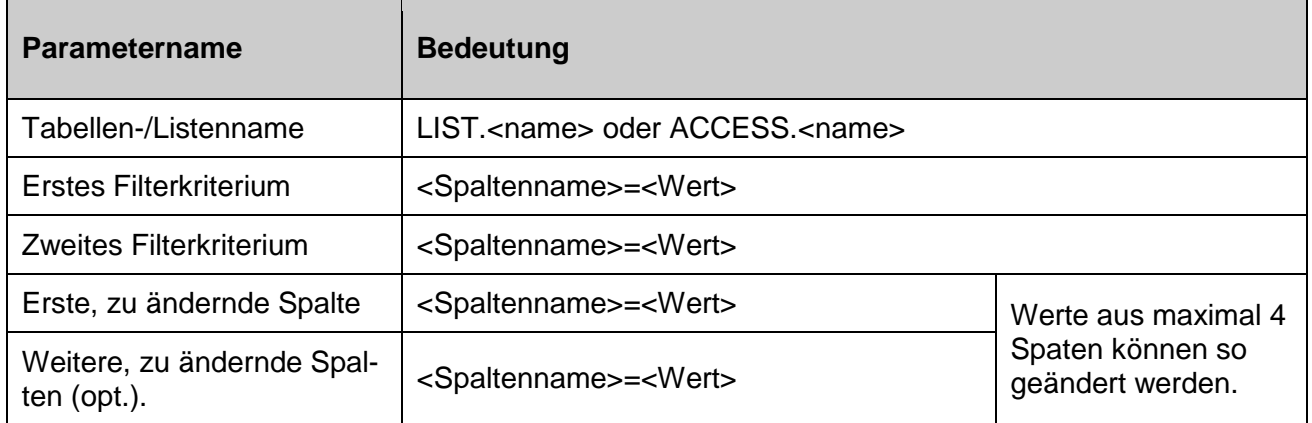

Beispiele (die Tabelle PID besteht aus den vier Spalten PID, Name, Abteilung, Datum):

```
df_table_update=list.PID,,,Abteilung%3d
df table update=list.PID,Abteilung%3dEntwicklung,,Abteilung%3dDevelop-
ment
df table update=list.PID,Abteilung%3dEntwicklung,PID%3d5,Datum%3d2019-
09-06T06:23:00
```
Die erste Instruktion löscht in allen Einträgen der Personalliste den Wert der Spalte Abteilung.

Die zweite Instruktion ändert alle Auftreten von "Entwicklung" in der Abteilungsspalte in "Development" ab.

Die dritte Instruktion ändert den Wert der Datum-Spalte des Mitarbeiters mit PID 5 aus Abteilung Entwicklung auf den 06.09.2019 um 06:23:00 ab. Es können Werte in 4 Spalten durch ein df\_table\_update Statement geändert werden.

#### **Achtung:**

**!**

Intern wird das Ändern einer Zeile dadurch realisiert, dass die selektierten Zeilen als gelöscht markiert und neue Zeilen angefügt werden.

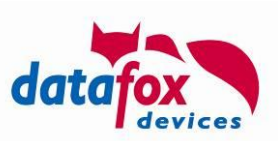

#### <span id="page-16-0"></span>**6.1.5. Löschen von Daten aus einer Tabelle (df\_table\_delete) [04.03.15.01]**

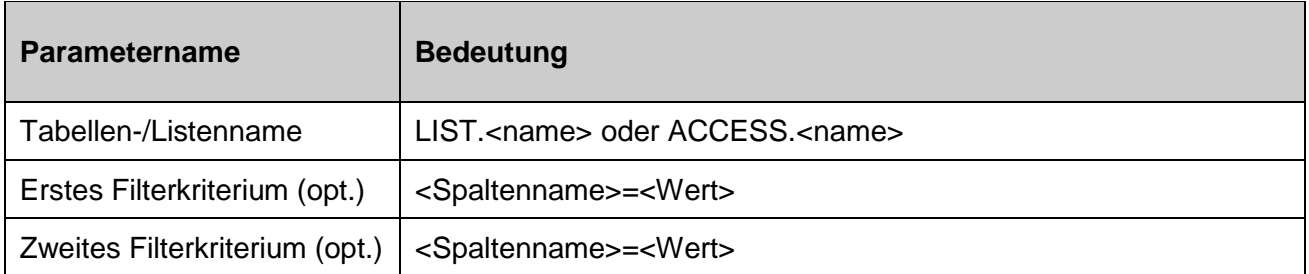

Beispiele (die Tabelle PID besteht aus den vier Spalten PID, Name, Abteilung, Datum):

```
df_table_delete=list.PID
df_table_delete=list.PID,Abteilung%3dEntwicklung
df table delete=list.PID, Abteilung%3dEntwicklung, PID%3d5
```
Analog zum Befehl df table select löscht diese Instruktion Datensätze, die mit df table select ausgewählt werden können. Diese sind

- alle Datensätze, die in der Tabelle PID enthalten sind,
- alle Datensätze, in deren Abteilung-Spalte der Text "Entwicklung" steht
- alle Datensätze, in deren Abteilung-Spalte der Text "Entwicklung" steht und deren PID 5 ist

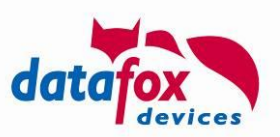

# <span id="page-17-0"></span>**7. Eingänge mit 5Hz erfasen**

Um mit Hilfe der Timer mehr als einen Datensatz pro Sekunde erzeugen zu können, müssen entsprechend kleinere Werte eingestellt werden können. Da im Setup allerdings nur ganzzahlige Werte eingetragen werden können, wurde ein globaler Teiler hinzugefügt, der Einfluss auf **alle** Timer hat. Der Teiler kann Werte von 1 bis 10 annehmen.

Daraus ergeben sich folgende Grundzeiten Basis für alle Timer im Setup.

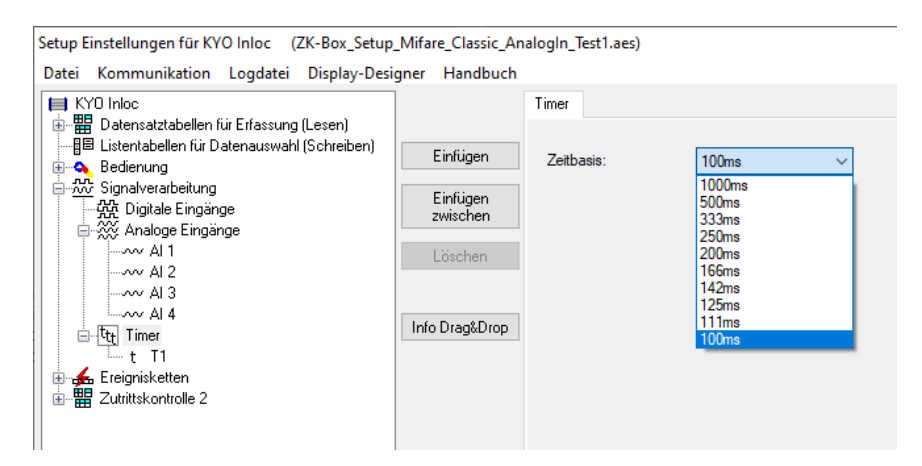

Beispiele:

- Ein Timer mit der Einstellung 10 bei einer eingestellten Zeitbasis von 100ms ergibt = 1 Sekunde.
- Ein Timer mit der Einstellung 10 bei einer eingestellten Zeitbasis von 500ms ergibt = 5 Sekunden.
- Ein Timer mit der Einstellung 10 bei einer eingestellten Zeitbasis von 250ms ergibt = 2,5 Sekunden.

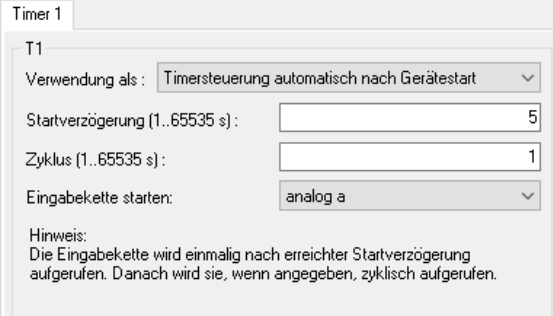

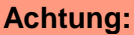

Bitte beachten Sie, gerade auch im Hinblick auf den Ausfall des Severs oder des Netzwerkes, dass die erzeugten Datensätze zeitnah ausgelesen werden. Bei einer Zykluszeit < 1 Sekunde werden sehr schnell viele Datensätze anfallen.

Auch sollten nicht mehr als 10 Datensätze pro Sekunde im Gerät erzeugt werden. Der Server würde es sonst nicht mehr schaffen, alle Datensätze aus dem Geräte auszulesen.

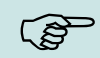

**!**

#### **Hinweis:**

Die Auswertung des Timer-Teilers erfolgt beim Starten des Geräts – es ist also erforderlich, dass das Gerät nach dem Ändern des Teiles neu gestartet wird.

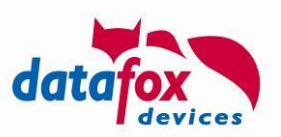

#### <span id="page-18-0"></span>**8. Setupdatei in bearbeitbarem Format**

Mit dem Datafox Studio (Version 04.03.14.06) bzw. der Kommunikationsbibliothek (Version 04.03.14.06) wurde ein bearbeitbares Datenformat (XML-basiert) für die Konfiguration eingeführt. Dazu wurden Erweiterungen vorgenommen, die im Folgenden vorgestellt werden.

#### <span id="page-18-1"></span>**Datafox Studio: Datei laden**

Der Menübefehl "Öffnen…" wurde um die Möglichkeit erweitert, Dateien vom Typ XML zu öffnen (siehe Abbildung 1 - [XML-Datei öffnen\)](#page-18-3). Beim Öffnen der Datei wird die XML-Struktur analysiert und geprüft, ob es sich um eine verarbeitbare Setupkonfiguration handelt.

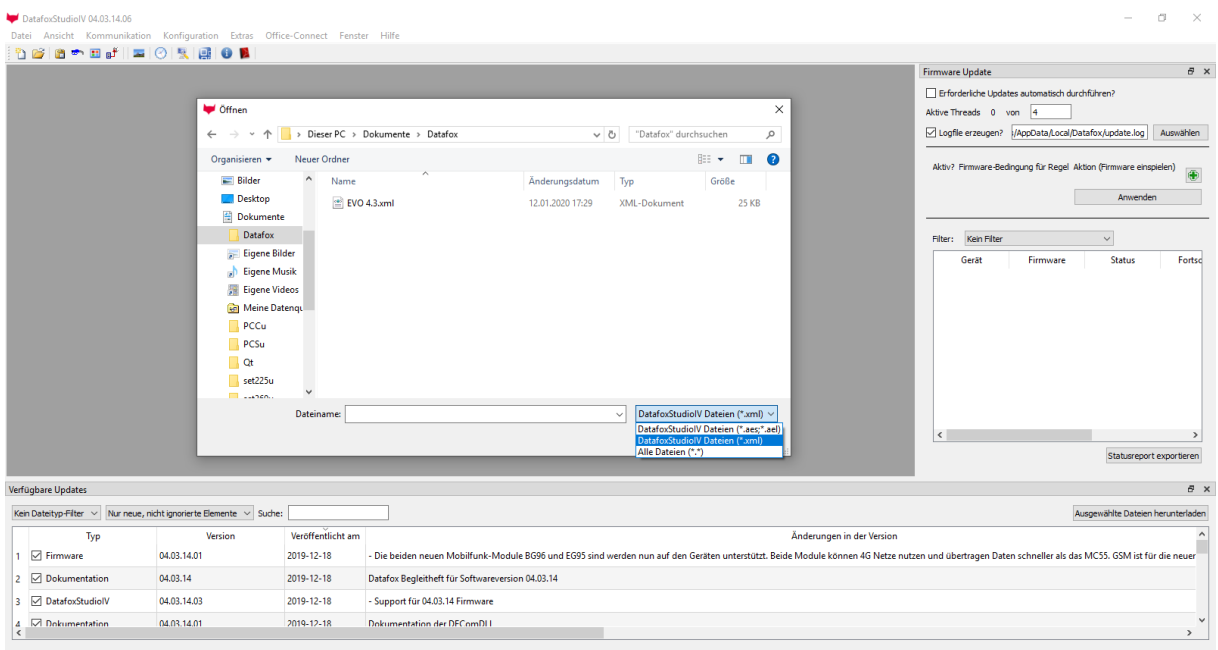

<span id="page-18-3"></span>*Abbildung 1 - XML-Datei öffnen*

#### <span id="page-18-2"></span>**Datafox Studio: Datei speichern unter**

Der Menübefehl "Speichern unter..." wurde erweitert, um das aktive Dokument als XML-Konfigurationsdatei zu speichern (siehe Abbildung 2 - [XML-Datei speichern\)](#page-19-3). Dabei werden zwei Arbeitsweisen der "Speichern unter..."-Funktion unterschieden:

- Duplizieren
- Konvertieren

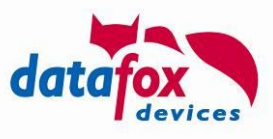

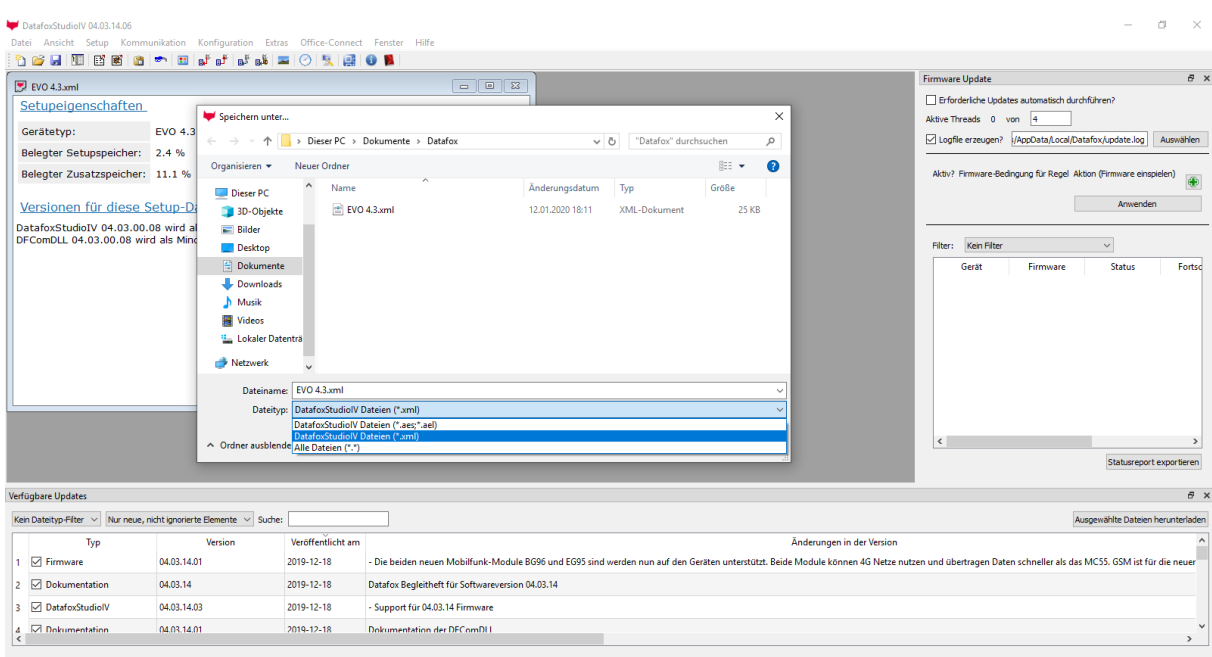

<span id="page-19-3"></span>*Abbildung 2 - XML-Datei speichern*

#### <span id="page-19-0"></span>**8.2.1. Konfigurationsdatei duplizieren**

Das Speichern einer Konfiguration unter einem neuen Dateinamen mit gleicher Dateierweiterung führt zu einer Kopie der Konfiguration.

#### <span id="page-19-1"></span>**8.2.2. Konfigurationsdatei konvertieren**

Wird beim Speichern eine andere Dateierweiterung gewählt, so erfolgt eine Konvertierung in das jeweilige Datenformat.

#### <span id="page-19-2"></span>**Kommunikationsbibliothek: Konfigurationsdatei konvertieren**

Mit Hilfe der Kommunikationsbibliothek können vorhandene Konfigurationsdateien (\*.aes) auf Dateiebene in das XML-Format konvertiert werden.

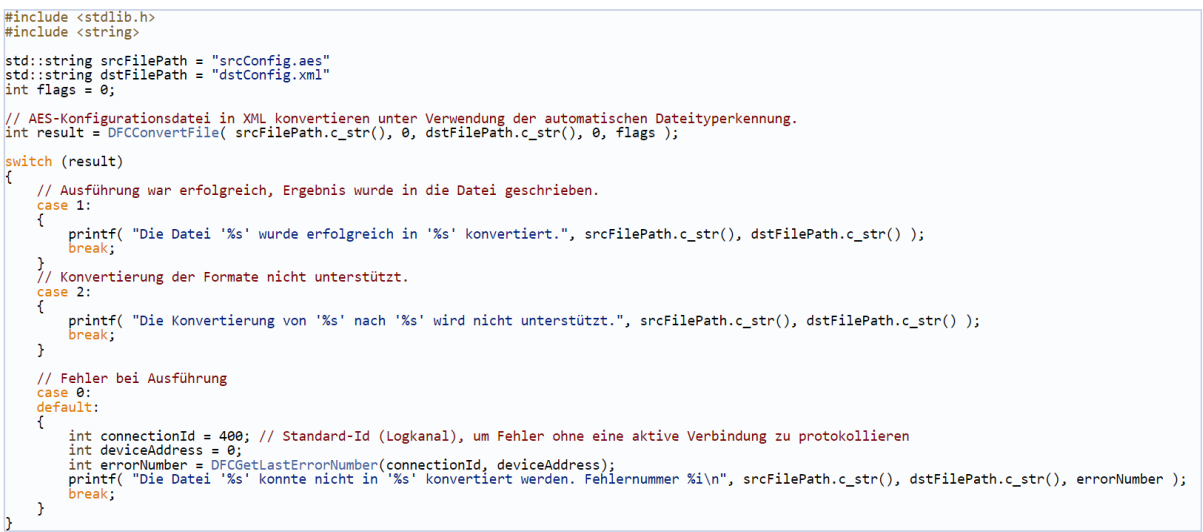

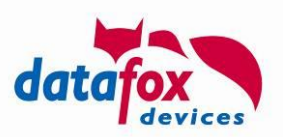

Eine detaillierte Beschreibung der Funktion *DFCConvertFile* kann der Dokumentation der Kommunikationsbibliothek entnommen werden.

#### <span id="page-20-0"></span>**Kommunikationsbibliothek: XML-Konfigurationsdatei lesen**

Die bestehende Funktion *DFCDownload* wurde erweitert, so dass die ausgelesene Gerätekonfiguration auch in einer XML-Datei abgelegt werden kann. Abhängig von der angegebenen Dateierweiterung wird zwischen dem Binärformat (.aes / .ael) und dem lesbaren Datenformat (.xml) entschieden.

#### <span id="page-20-1"></span>**Kommunikationsbibliothek: XML-Konfigurationsdatei schreiben**

Die bestehende Funktion *DFCSetupLaden* wurde erweitert, so dass auch Konfigurationsdateien im XML-Format an das Gerät übertragen werden können.

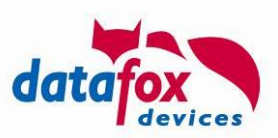

## <span id="page-21-0"></span>**9. Netzwerk-Scanner im DatafoxStudioIV**

Über das Extras-Menü ist der Netzwerk-Scanner zugänglich:

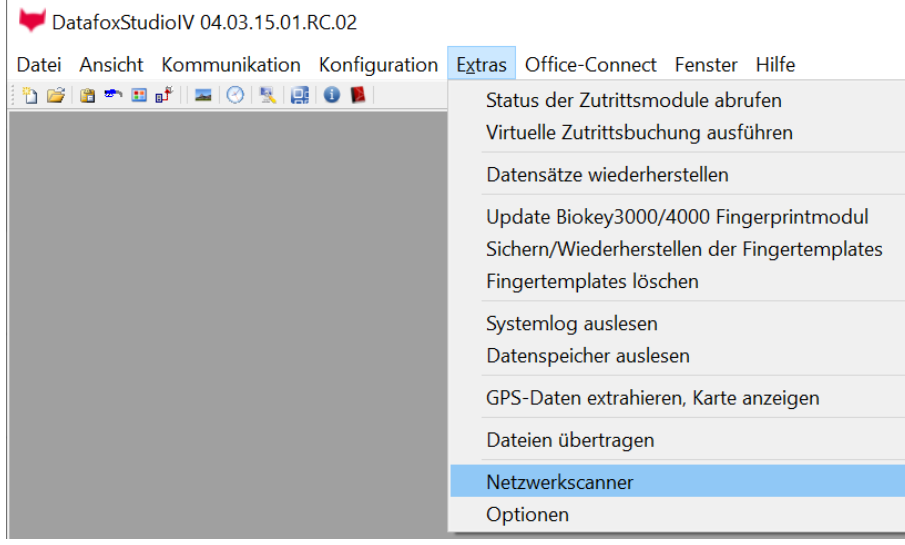

Durch das Aktivieren des Menu-Eintrags öffnet sich ein neues Fenster, in dem die LAN-Netzwerk gefundenen Geräte dargestellt werden:

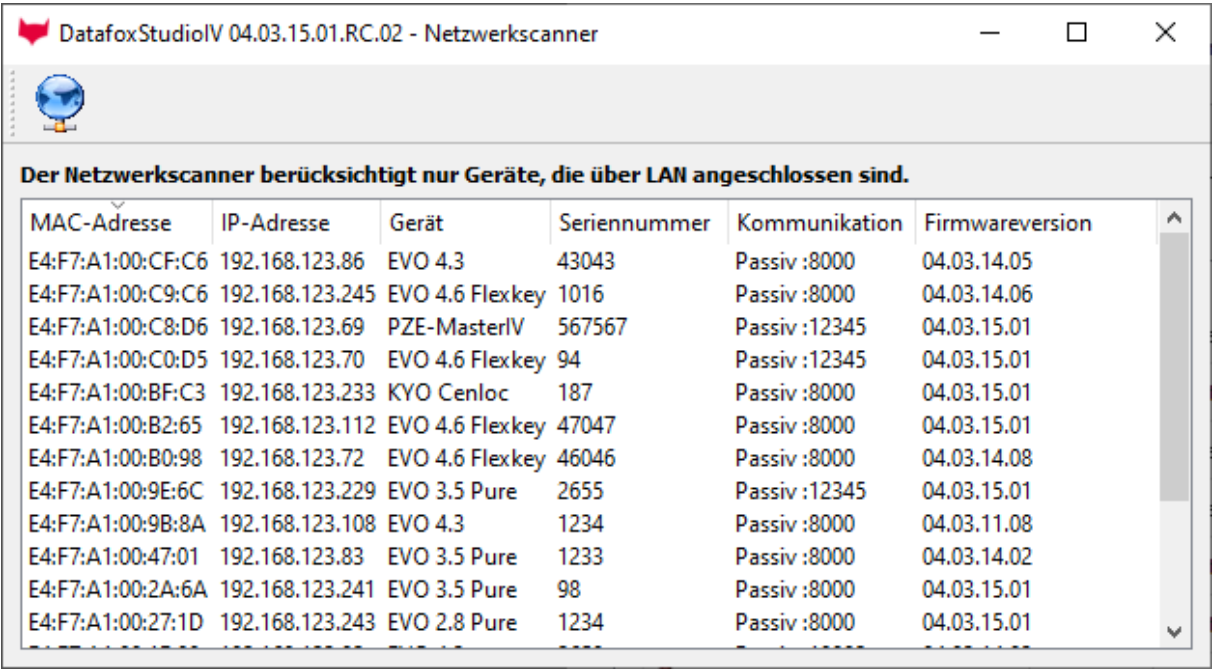

Durch Aktivieren der Schaltfläche kann ein neuer Netzwerk-Scan veranlasst werden.

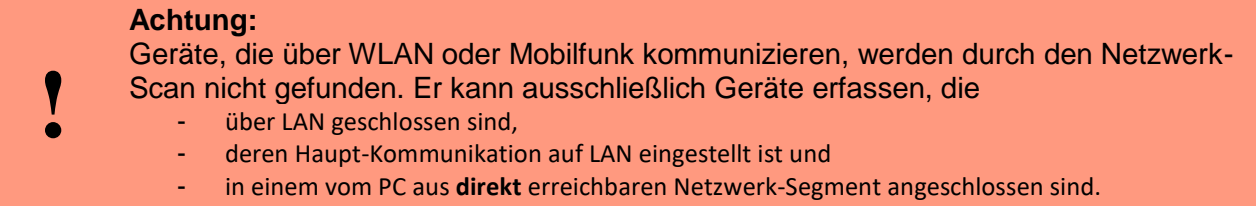

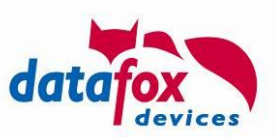

### <span id="page-22-0"></span>**10. Einlern-Anwendung / Flächensensor für den IPC**

Das Einlern-Prorgamm für den IPC präsentiert sich nach dem Start mit folgender Maske:

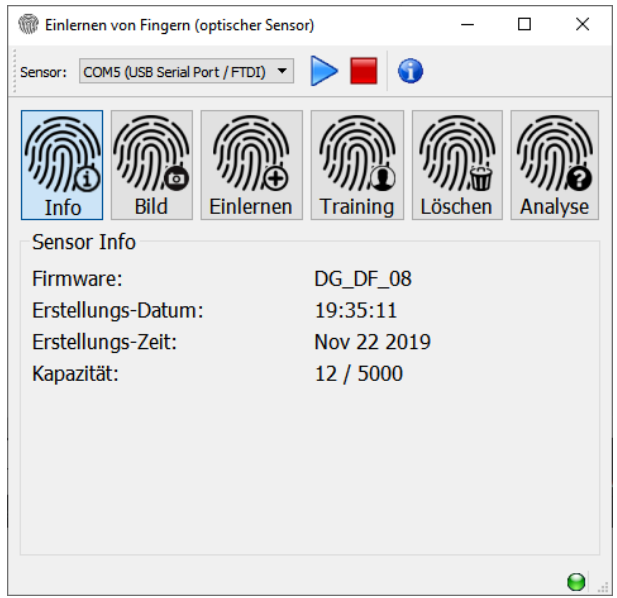

Start-Maske des Fingerprint-Tools für den IPC

Das Programm unterstützt folgende Funktionen:

- Auswahl des Sensors und Start/Beenden des Zugangs im "Transparentmodus" zum Sensor (der Sensor ist an der Embedded-Baugruppe des IPC angeschlossen)
- Auslesen von Information zum Sensor (oben dargestellt)
- Auslesen eines Finger-Bildes, so wie der Sensor der Finger sieht
- Einlernen von Fingern
- Trainieren von Fingern
- Löschen von Fingern
- Analyse des Inhalts des Sensors

Die Kommunikation mit dem Fingerprint-Sensor ist die Voraussetzung für die Hauptfunktionen, d.h. Auswahl der Sensor-Schnittstelle und Start des "Transparent-Modus" sind die erste Schnitte vor der Kommunikation mit dem Sensor.

#### <span id="page-22-1"></span>**Auswahl des Sensors**

Der IPC verfügt intern über einen USB-Seriell-Wandler. Dieser wird zur Kommunikation mit dem Gerät der Embedded-Baugruppe genutzt, die im Transparent-Modus betrieben wird. Der USB-Seriell-Wandler wird durch die Einlern-Anwendung automatisch als Sensor-Geräte ausgewählt.

Der Start des Transparent-Modus erfolgt durch das Betätigen des blauen Pfeils.

#### <span id="page-22-2"></span>**Auslesen der Sensor-Informationen**

Sobald die Kommunikation mit dem Fingerprint-Sensor hergestellt ist, werden dessen Gerätemerkmale ausgelesen. Diese sind

- Firmware-Version,
- Erzeugungszeitpunkt der Firmware,

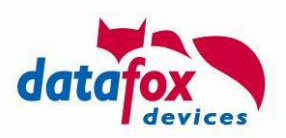

- Informationen über die aktuelle Belegung des Sensors mit Fingerprint-Template-Daten.

Sofern in dieser Maske Daten analog zu den oben dargestellten erscheinen, besteht die Kommunikation zum Sensor.

Hinweis: Durch erneutes Betätigen der "Info" Schaltfläche werden die Ausgabefelder zunächst gelöscht und die Kommandos zur Ermittlung des Sensorstatus erneut gesendet. Entsprechend können Sie auf diese Weise jederzeit überprüfen, ob die Kommunikation korrekt hergestellt ist.

#### <span id="page-23-0"></span>**Auslesen und Anzeigen eines Finger-Bildes**

Der Sensor kann zur Darstellung eines Bildes des aufgelegten Fingers genutzt werden. Nach dem Aktivieren dieses Modus über die Schaltfläche "Bild" wartet der Sensor auf das Auflegen eines Fingers – und stellt dann dessen Bild in der Oberfläche dar:

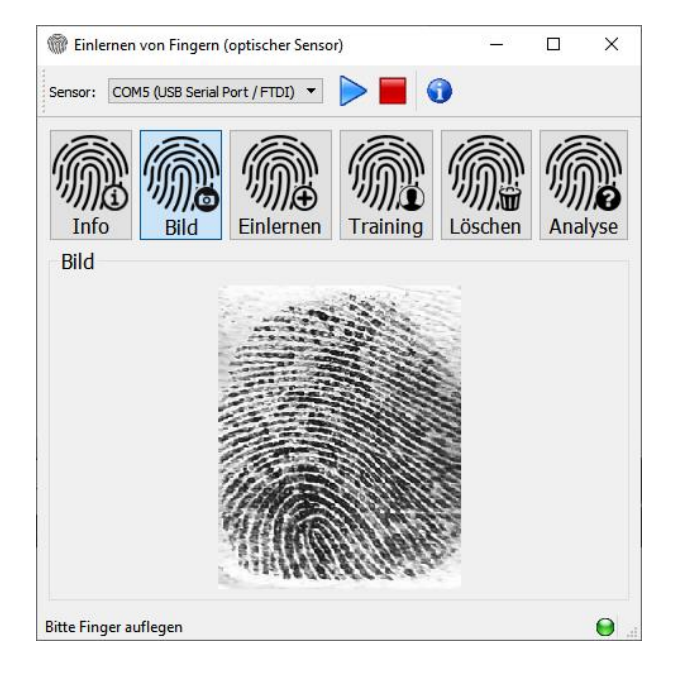

Achten Sie hierbei bitte auf ausreichenden Kontrast und Größe des Fingers!

- Der Kontrast wird von der Feuchtigkeit/Trockenheit des Fingers stark beeinflusst:
	- o Trockene Finger haben einen sehr geringen Kontrast das Bild des Fingers erscheint in Grau-Tönen.
		- o Nasse Finger können als schwarze Fläche erscheinen.

Orientieren Sie sich bitte an folgenden Empfehlungen zur Auflage des Fingers auf dem Sensor:

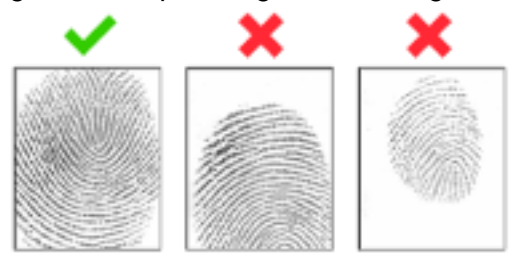

Finger gut aufgelegt / Finger zu niedrig aufgelegt / Finger zu klein bzw. zu geringer Druck

#### <span id="page-23-1"></span>**Einlernen von Fingern**

Beim Einlernen werden ein oder mehrere Finger einer Person erfasst und die Template-Daten der Finger auf dem Sensor gespeichert. Nach der Eingabe der Personalnummer der einzulernenden

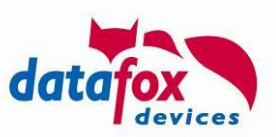

Person stellt der Dialog die bereits eingelernten Finger in hellgrau dar, die noch nicht eingelernten Finger in dunkelgrau.

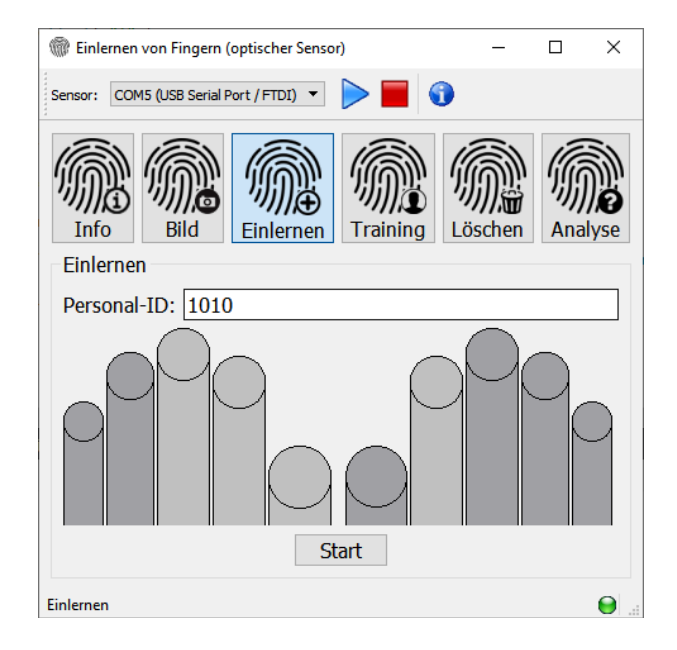

Um mit dem Einlern-Vorgang zu beginnen, wählen Sie die Schaltfläche "Start" aus. Sie werden nun dazu aufgefordert, den Finger dreimal aufzulegen.

#### <span id="page-24-0"></span>**Trainieren von Fingern**

Beim Trainieren von Fingern werden typischer Weise weitere Merkmale eines Fingers zum bestehenden Template ergänzt und dieses dadurch verbessert. In der unten dargestellten Ansicht wird der durch das Modul erkannte Finger hervorgehoben. Die Farben haben dabei folgende Bedeutungen:

- Weiß: Der Finger wurde erkannt, es wurde keine neuen Merkmale ergänzt
- Grün: Zu dem Fingertemplate wurden weitere Merkmale ergänzt.

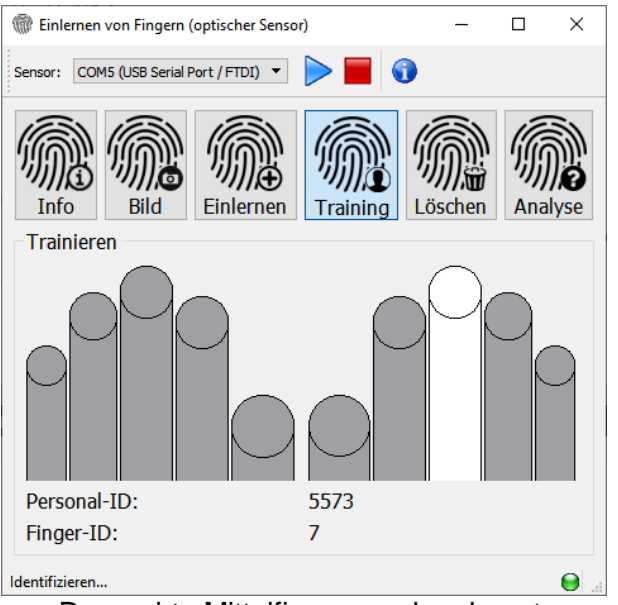

Der rechte Mittelfinger wurde erkannt.

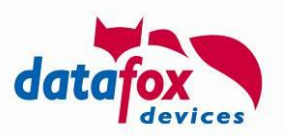

#### <span id="page-25-0"></span>**Löschen von Fingern**

Zum Löschen von Fingern muss zunächst die Personal-ID des Mitarbeiters eingegeben werden. Die für diesen Mitarbeiter gespeicherten Finger werden in hellgrau dargestellt.

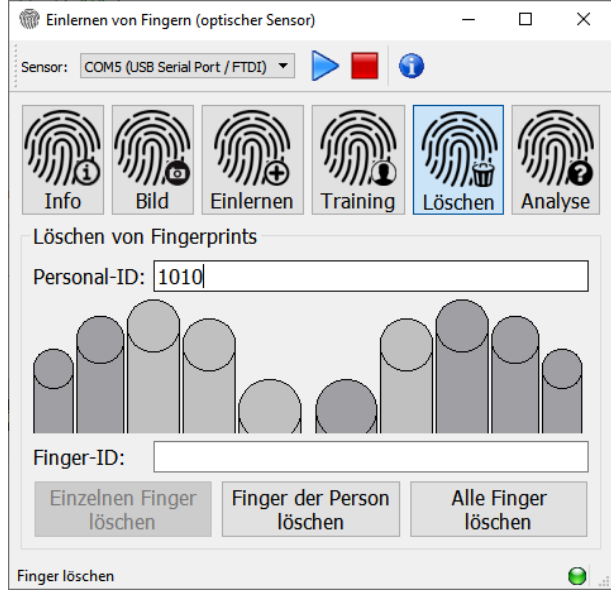

#### Beim Löschen kann gewählt werden, ob

- Alle Finger gelöscht werden sollen: Danach ist der Speicher im Fingerprint-Sensor leer
- Alle Finger der Person gelöscht werden sollen
- Ein einzelner Finger der Person gelöscht werden soll (dieser muss dann zuvor ausgewählt worden sein die entsprechende Finger-ID wird durch Anklicken des Fingers in das zugehörige Textfeld eingetragen)

#### <span id="page-25-1"></span>**Analyse des Inhalts des Sensors**

Die IPC Fingerprint Software bietet die Möglichkeit, die im Sensor gespeicherten Daten zu analysieren. Die Folgend dargestellte Maske listet je Fingerprint-Template dessen Personal-Nummer, Finger-Kennung, Qualität und Anzahl der Minutien auf.

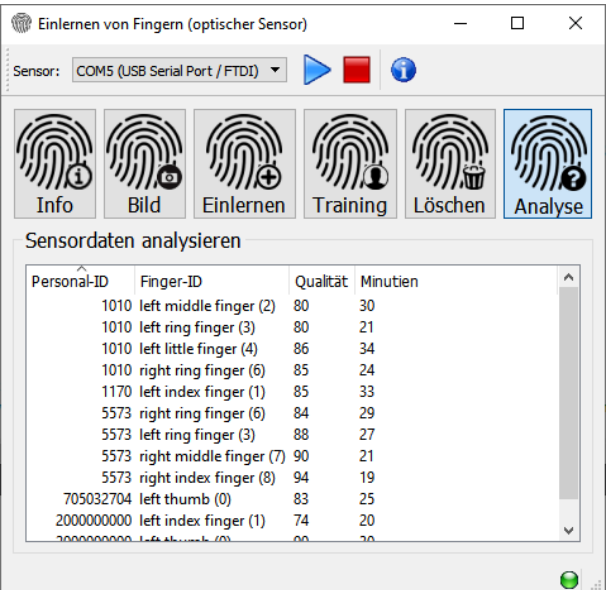